### **Étape 4 : Téléversement des pièces justificatives**

- 1. Se connecter sur www.anbg.online pour accéder à **eBourse** ;
- 2. Cliquer sur le dossier **« 2022-2023 »** puis sur l'onglet **« Pièces justificatives »,** et téléverser les documents obligatoires exigés par le système à savoir :
- Les copies certifiées conformes des bulletins de notes de la classe de terminale ;
- La copie certifiée conforme du relevé de notes au baccalauréat ;
- La copie certifiée conforme du certificat d'admission au baccalauréat ;
- La préinscription ou attestation d'inscription pour l'année suivante ;
- La facture proforma des frais de scolarité pour les établissements supérieurs privés ;

Bravo, vous êtes maintenant arrivés au terme de la procédure.

eBourse, un outil de l'Agence Nationale des Bourses du Gabon au service de la jeunesse

**Nous contacter**

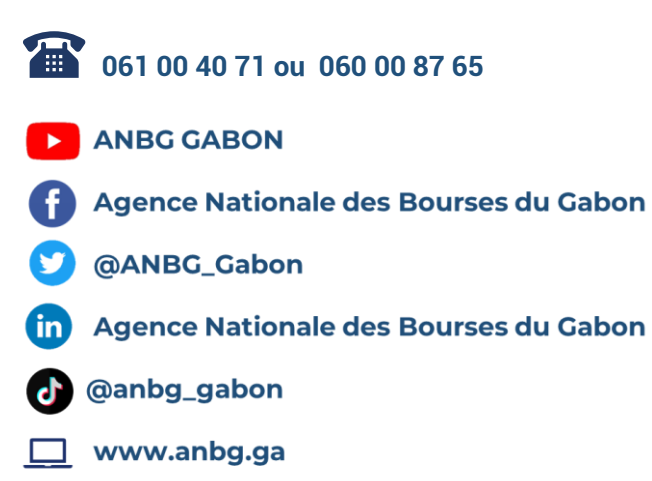

# **BACHELIERS SESSION 2022**

**Fanbg GUIDE DE PROCÉDURE** 

**BACCALAUREAT GABONAIS** 

# **Du 04 Juillet au 15 Août**

Faites votre demande bourse en ligne  $\mathbf 0$ 

# **Les étapes à suivre**

### **Étape 1 : Activation du compte**

- 1. Se connecter sur [www.anbg.online](http://www.anbg.online/) pour accéder à eBourse ;
- 2. Cliquer sur **« je suis bachelier 2022 »** ;
- 3. Choisir « *j'ai un baccalauréat Gabonais. (J'active mon compte)* » ;
- 4. Renseigner **votre numéro de baccalauréat** ;
- 5. Introduire votre mot de passe : **date de naissance** (**JJ/MM/AAAA**), puis cliquer sur « *valider* » ;
- 6. Insérer votre moyenne annuelle en terminale ;
- 7. Renseigner votre adresse mail (**cette adresse doit être valide et accessible. Ex : [jeanpierre02@gmail.com](mailto:jeanpierre02@gmail.com)**), puis cliquer sur « *envoyer mon code* » ;
- 8. Récupérer votre code de validation dans votre boîte mail ;
- 9. Renseigner votre code de validation, puis cliquer sur « *valider l'inscription* » ;
- 10. Compléter le « *formulaire de création de compte* » en renseignant les informations y relatives, puis cliquer sur « *Suivant* » ;
- 11. Remplir le formulaire de « *renseignements sur les parents d'élèves* », puis cliquer sur « *valider* ».

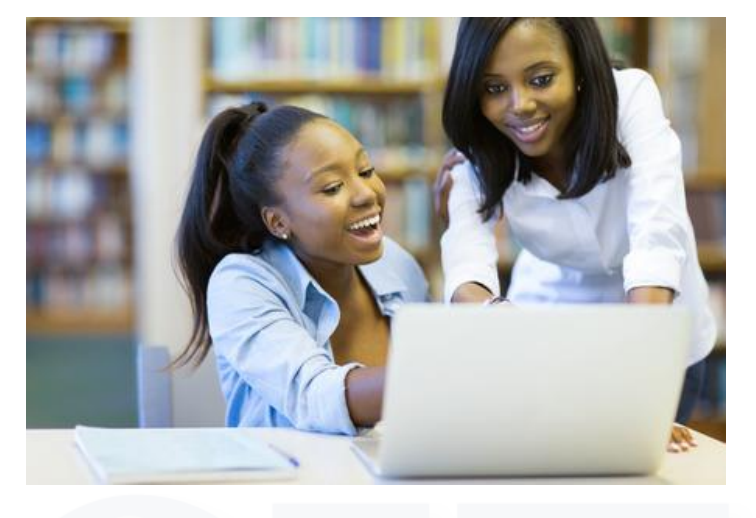

## **Étape 2 : Téléversement des pièces d'éligibilité**

1. Cliquer sur l'onglet « *documents administratifs* », puis téléverser les documents obligatoires exigés par le système à savoir :

- 01 photo d'identité sur fond blanc (toute photo non conforme sera systématiquement rejetée) ;
- 01 copie certifiée conforme de l'acte de naissance gabonais ;
- La copie certifiée conforme du certificat de nationalité et jugement déclaratif du tribunal ou décret de naturalisation pour tous ceux ayant acquis la nationalité gabonaise.

### **Étape 3 : Demande de bourse**

1. Accéder au site [www.anbg.online](http://www.anbg.online/) pour se connecter à **eBourse** ;

2. Renseigner votre identifiant (adresse mail ou numéro de téléphone) et votre mot de passe ;

3. Cliquer sur « *Connecter* » pour accéder à votre espace **eBourse**:

4. Cliquer sur « *Nouvelle demande* » située en dessous de la photo pour faire apparaître une nouvelle fenêtre à droite de votre écran ;

5. Renseigner tous les champs du formulaire de « *fiche de demande* », en spécifiant le **pays d'étude, l'établissement supérieur** et **la discipline**, **le coût annuel de la scolarité en Francs CFA** puis cliquer sur « *enregistrer* » pour finaliser votre demande.

A la suite de cette action, l'apprenant reçoit dans sa boîte mail une notification de félicitations.

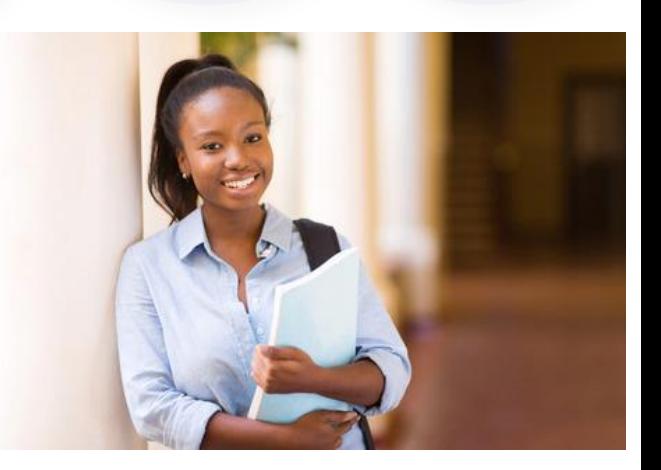